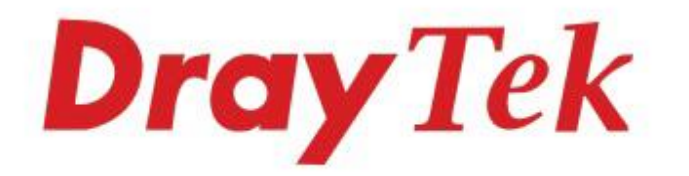

# VigorAP 912C 802.11ac Ceiling-mount AP

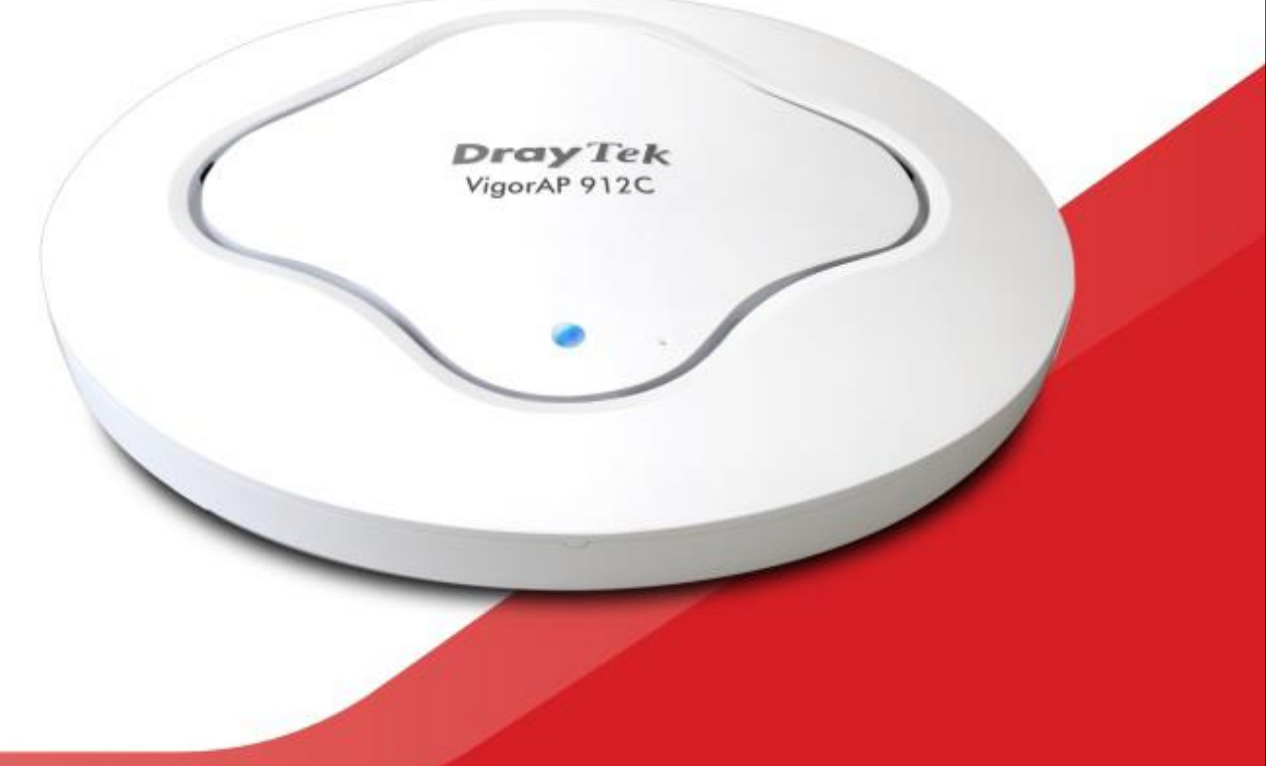

## **QUICK START GUIDE**

## **VigorAP 912C 802.11ac Ceiling-mount Access Point**

## **Quick Start Guide**

**Guide Version: 1.0 Region: United Kingdom & Ireland** For updates and support, visit www.draytek.co.uk October 2019 / Firmware V1.3.0

**Note: Product specification is subject to continuous evolution which may not always be reflected in current documentation. For the formal specification and details of the supported features of your product, please refer only to the web site at [www.draytek.co.uk](http://www.draytek.co.uk/)**

#### **Warranty**

We warrant to the original end user (purchaser) that the access point will be free from any defects in workmanship or materials for a period of two (2) years from the date of purchase from a DrayTek authorized dealer in the UK/Ireland. Please keep your purchase receipt in a safe place as it serves as proof of date of purchase. During the warranty period, and upon proof of purchase, should the product have indications of failure due to faulty workmanship and/or materials, we will, at our discretion, repair or replace the defective products or components, without charge for either parts or labour, to whatever extent we deem necessary tore-store the product to proper operating condition. Any replacement will consist of a new or re-manufactured functionally equivalent product of equal value, and will be offered solely at our discretion. This warranty will not apply if the product is modified, misused, tampered with, damaged by external factors, used with unapproved accessories or subjected to abnormal working conditions. Warranty applies to hardware only, not software or firmware. Defects which do not significantly affect the usability of the product will not be covered by the warranty. We reserve the right to revise the manual and online documentation and to make changes from time to time in the contents hereof without obligation to notify any person of such revision or changes.

#### **European Community Declarations**

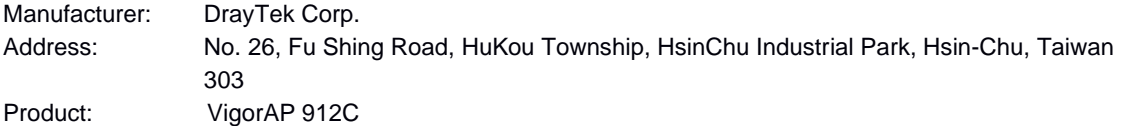

DrayTek Corp. declares that the radio equipment type VigorAP 912C is in compliance with the following essential requirements and other relevant provisions of RED 2014/53/EU, ErP 2009/125/EC and RoHS 2015/863/EU, Electro-Magnetic Compatibility (EMC) Directive 2014/30/EU by complying with the requirements set forth in EN55032/Class B, Low Voltage (LVD) Directive 2014/35/EU by complying with the requirements set forth in EN62368.

Importer: SEG, 11 Capital Business Park, Borehamwood, Hertfordshire WD6 1GW. The VigorAP 912C is designed for 2.4GHz and 5GHz WLAN network use in the UK & Ireland.

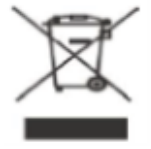

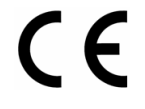

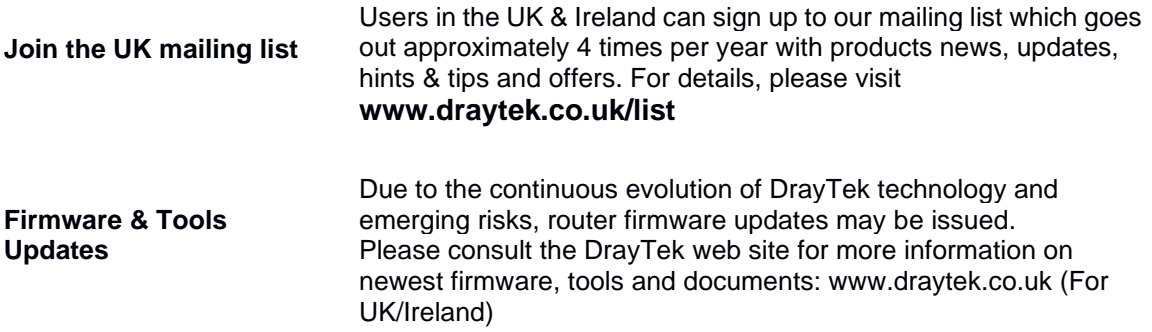

#### **Regional and Network Compatibility**

For all models, please check that you have been supplied with a device intended for your geographic region and networks. Hardware and software varies by region, as well as local support and warranty services. To be sure of compatibility and local support, ensure that you are buying the correct product through authorized channels. The outside of the product's box will state the region compatibility (e.g. "Applied Region: UK"). If you are unsure, check with DrayTek or your supplier. The use of unofficial components (e.g. PSUs) or adapting interfaces or the use of unauthorized software/firmware may cause malfunction, product damage or personal danger and invalidates your warranty and access to support services.

### CE **Declaration of Conformity**

Hereby, DrayTek Corporation declares that the radio equipment type VigorAP 912C is in compliance with Directive 2014/53/EU.

The full text of the EU declaration of conformity is available at the following internet address:

http://www.draytek.com.tw/ftp/VigorAP 912C/Document/CE/

Manufacturer: DrayTek Corp.

Address: No. 26, Fu Shing Road, HuKou Township, HsinChu Industrial Park, Hsin-Chu County, Taiwan 303

Product: VigorAP 912C

#### **Frequency Information for Europe area:**

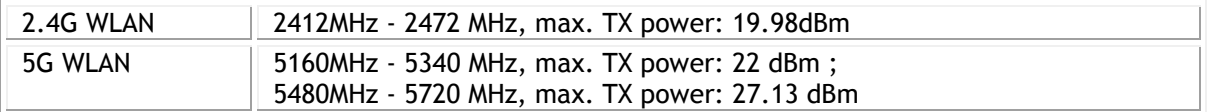

#### **Table of Contents**

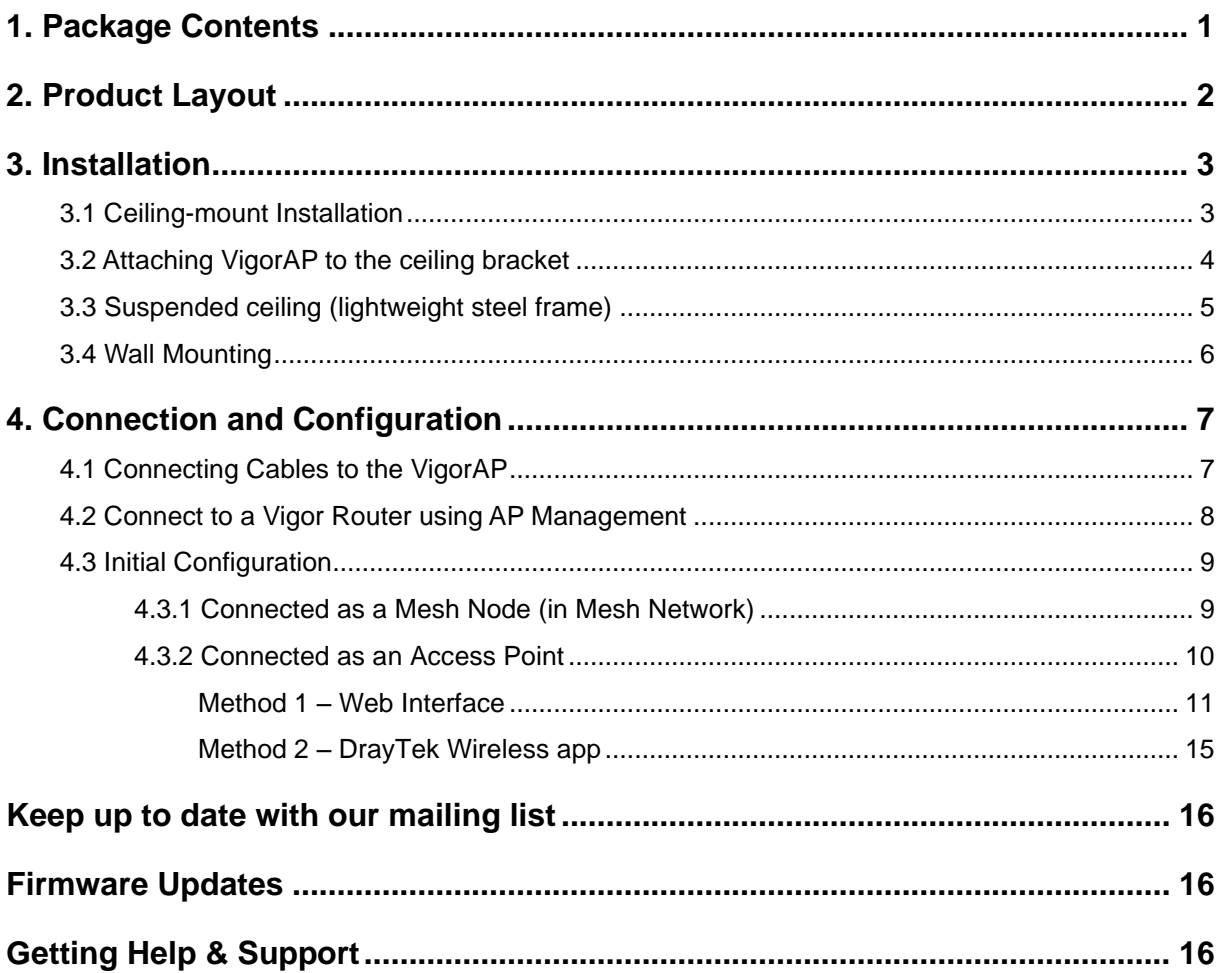

### <span id="page-5-0"></span>1. Package Contents

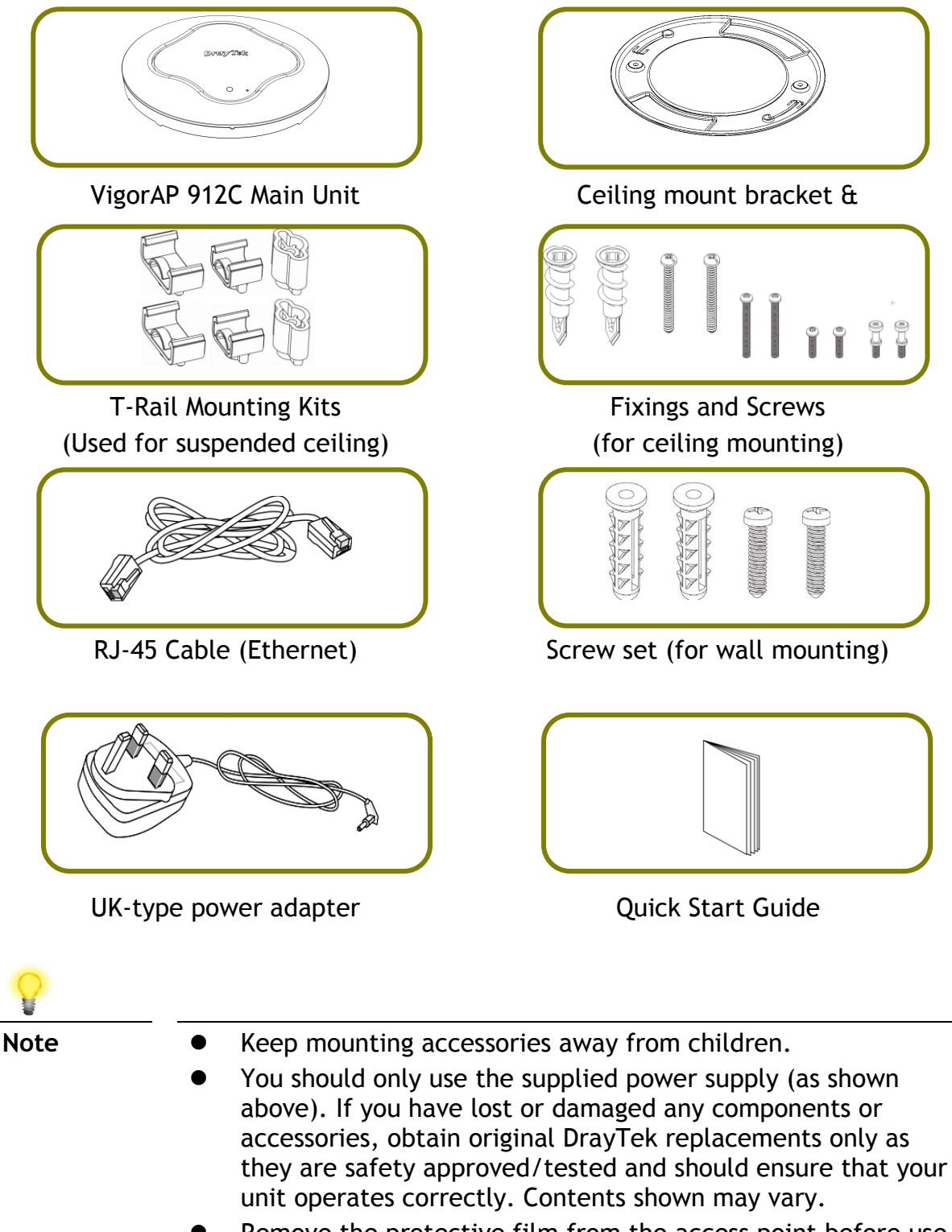

- Remove the protective film from the access point before use to ensure ventilation.
- ⚫ The maximum power consumption is **10** Watt.

### <span id="page-6-0"></span>2. Product Layout

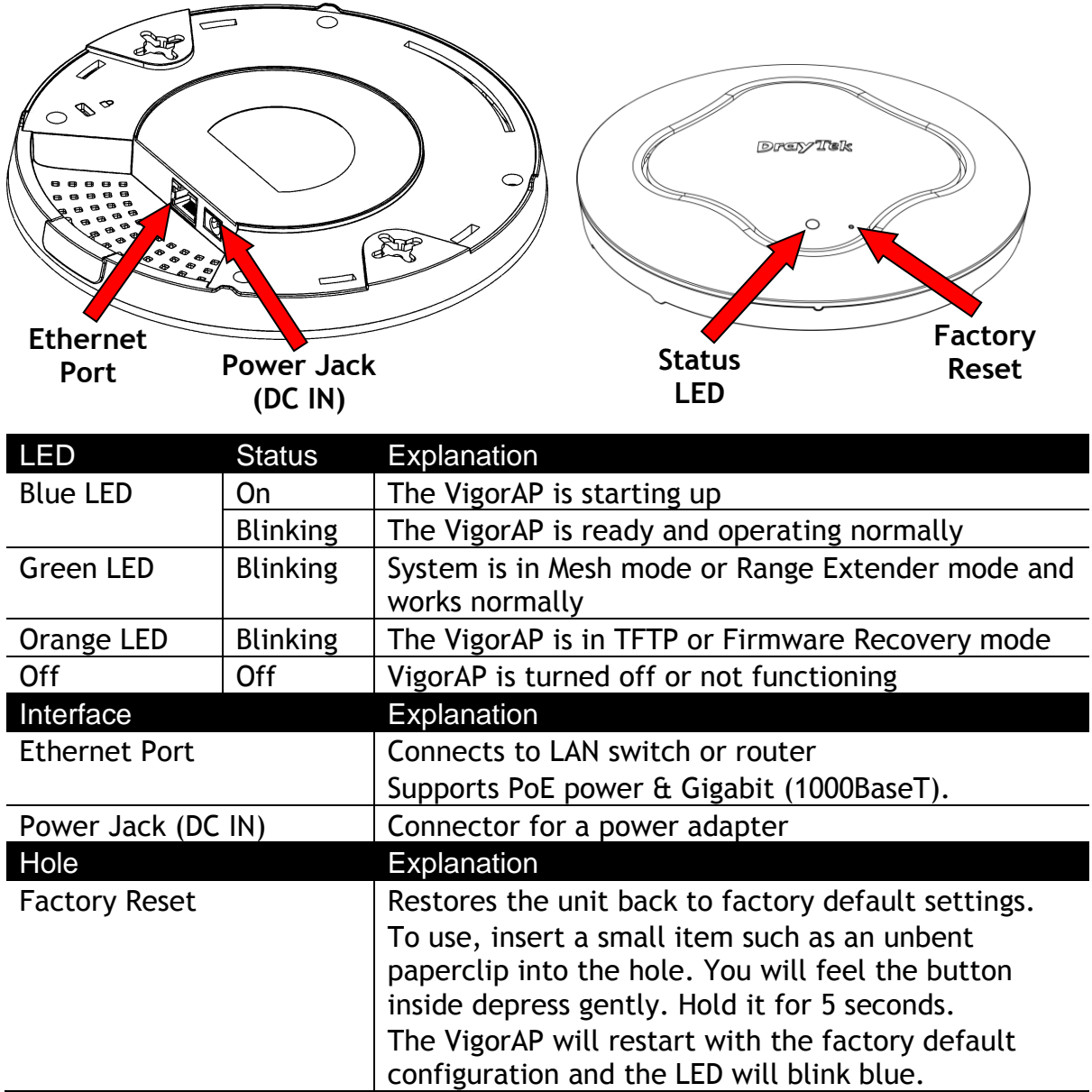

### <span id="page-7-0"></span>3. Installation

Your VigorAP can be fitted to walls or ceilings and with the cable entry being from behind or from the side. Due to the optimized signal pattern, we do not recommend placing the VigorAP horizontally on a desk or shelf. Run your cables **before** you fit the VigorAP or bracket to the ceiling/wall.

#### <span id="page-7-1"></span>3.1 Ceiling-mount Installation

For a **wooden** ceiling, you can use self-tapping screws to fix the mounting bracket without any other fixings. The screws go through the bracket and then directly into the wood; no 'wall-plug' fixing needs to be used.

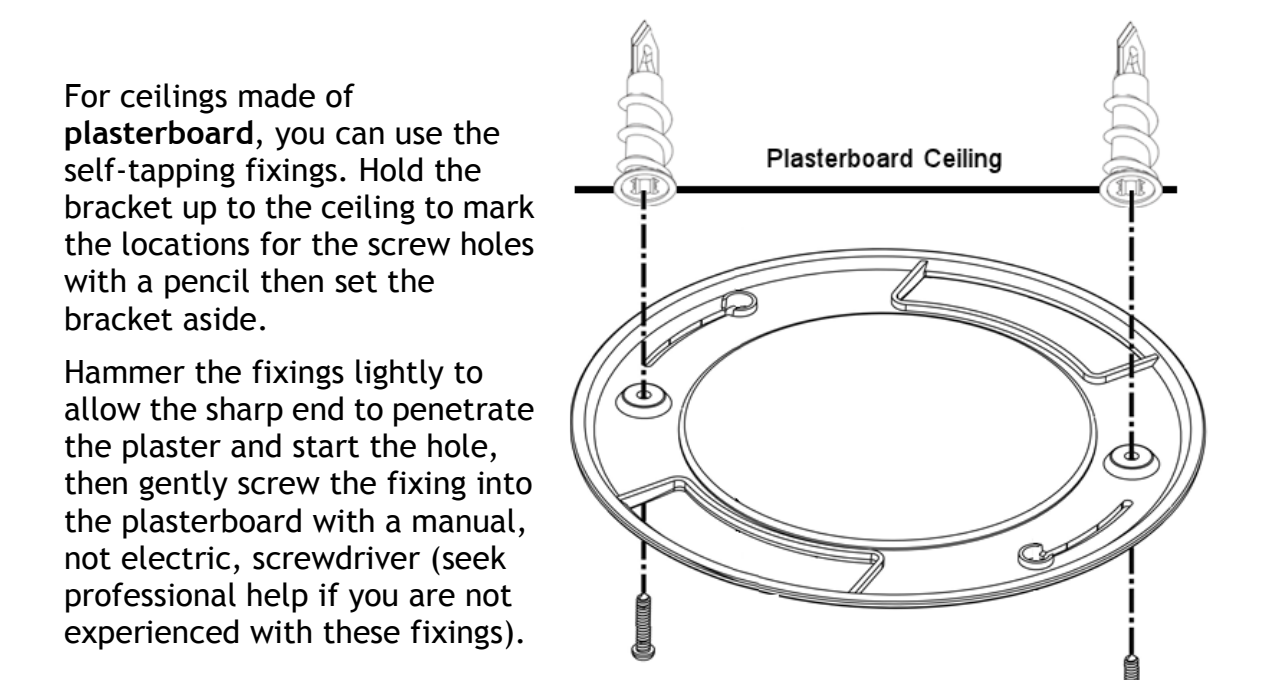

For solid ceilings (e.g. concrete) you will need to assess and provide appropriate fixing hardware; this is not included with the product.

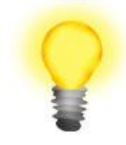

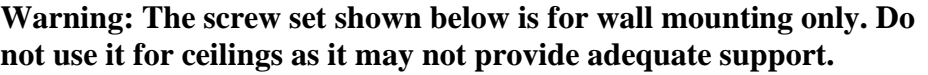

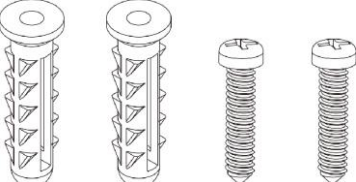

With all types of fixing, during installation, always use appropriate personal safety protection and check for visible or hidden hazards (cables, joists, pipes) before drilling or fixing. Consult a qualified installer if you are not experienced.

### <span id="page-8-0"></span>3.2 Attaching VigorAP to the ceiling bracket

Install the supplied screws into the back of the AP. These special screws protrude from the back of the AP, leaving a bayonet type fitting to attach to the bracket:

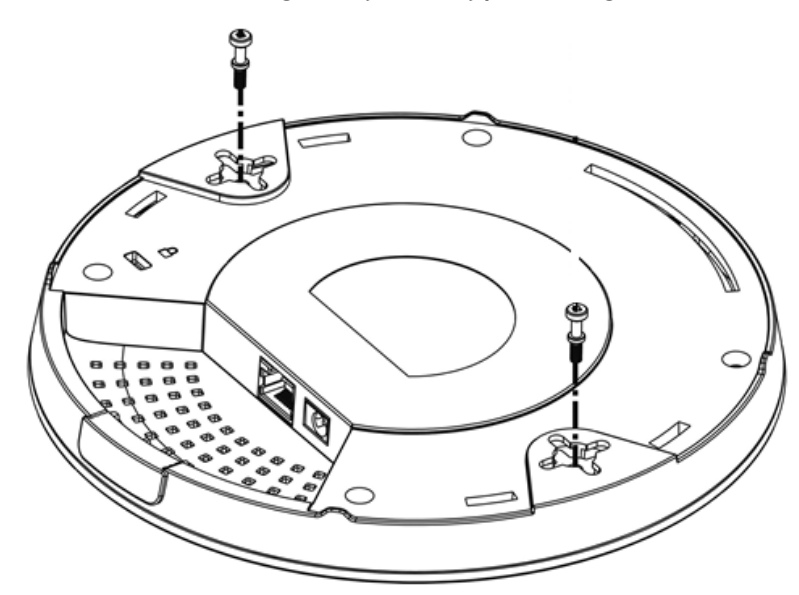

Lift the VigorAP up to the bracket and connect up the power and Ethernet cables. Line up the fixing screws and gently rotate the AP in order that the bayonets connect and ensure a comfortable fit into the slots.

### <span id="page-9-0"></span>3.3 Suspended ceiling (lightweight steel frame)

You cannot screw into ceiling tiles as they are weak and not suitable for bearing loads. Your VigorAP is supplied with mounts (T-Rail brackets) which attach directly to the metal grid ('T-Rail') of your suspended ceiling.

- 1. Choose one set of T-Rail mounts to suit the size (gauge) of your T-rail.
- 2. Fix the mounts into the underside of the VigorAP with the supplied screws:

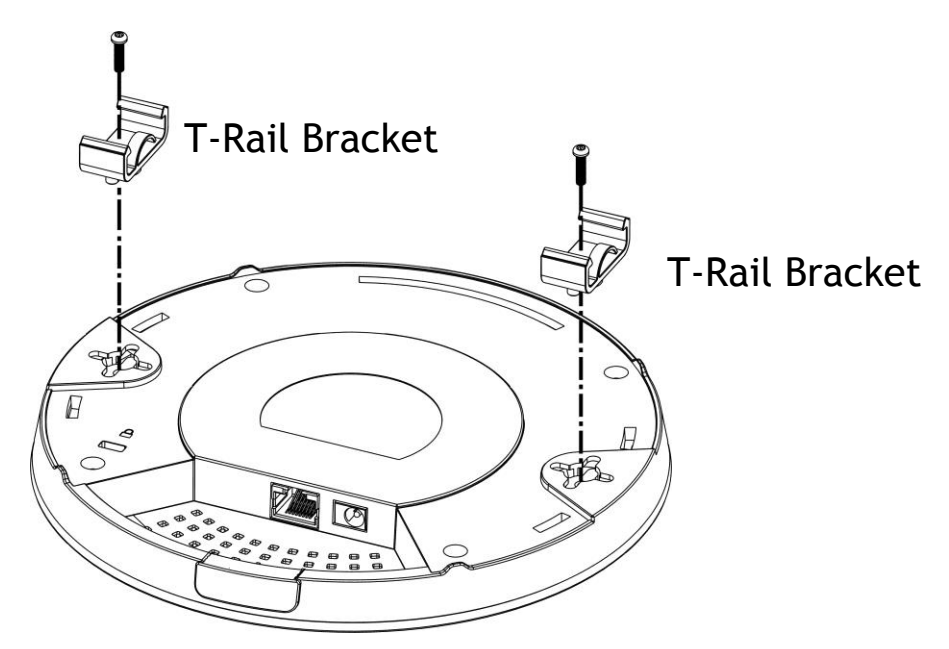

3. If a larger gap is required between the ceiling and the VigorAP, use the extension pieces to extend the height of the brackets.

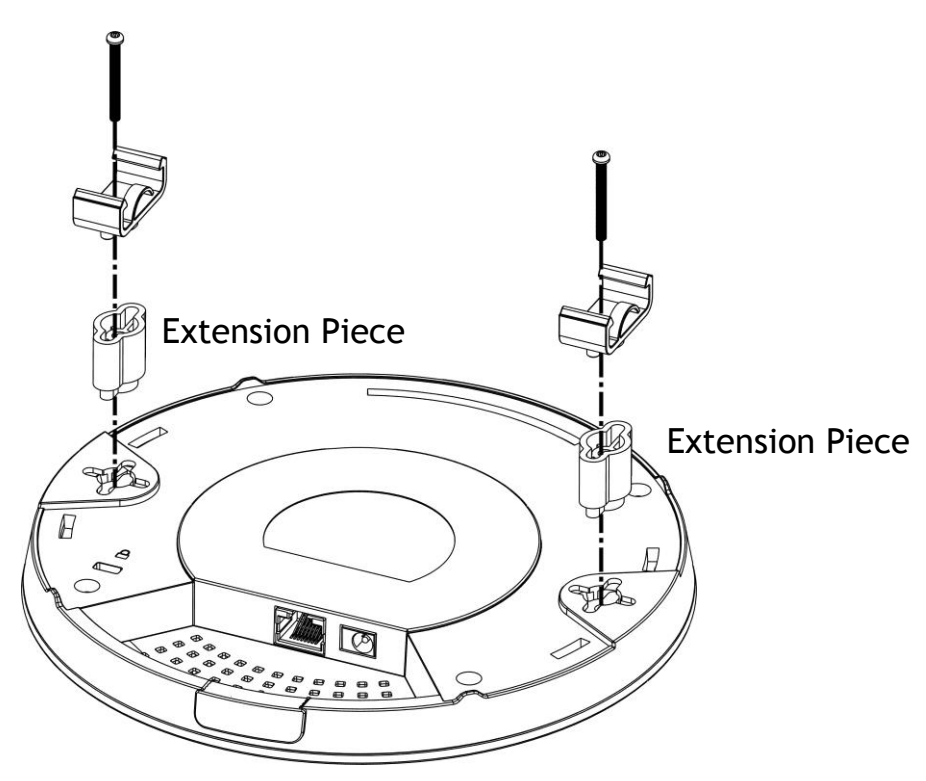

4. Attach the T-Rail brackets to the ceiling frame:

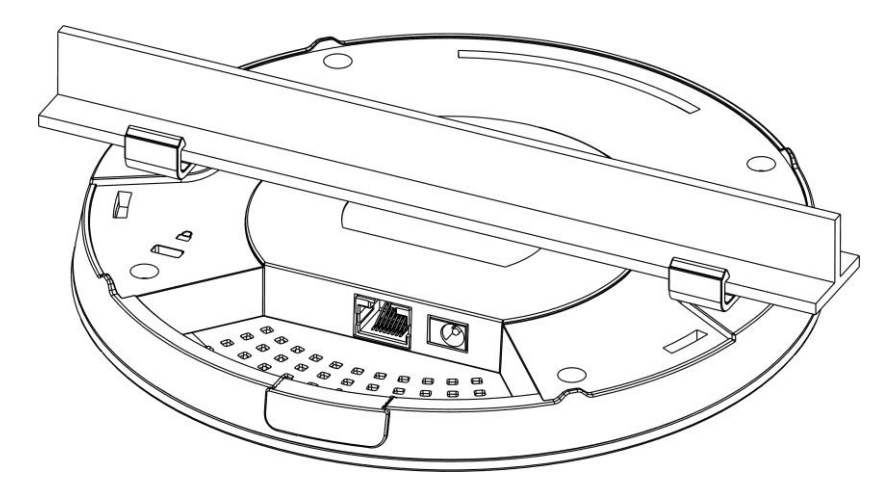

### <span id="page-10-0"></span>3.4 Wall Mounting

For **wall-mounting**, the VigorAP has keyhole type mounting slots on the underside.

You can fit the AP at any axis (i.e. 12, 3, 6 or 9 O'Clock) to allow for cable entry from the most convenient location if you are using side entry – note the position of the side entry cable cutout.

A printed template is provided on the VigorAP's packaging box to enable you to space the screws correctly on the wall.

Fit screws into the wall using the appropriate type of wall plug but do not use the ceiling bracket – the VigorAP hangs onto the screws.

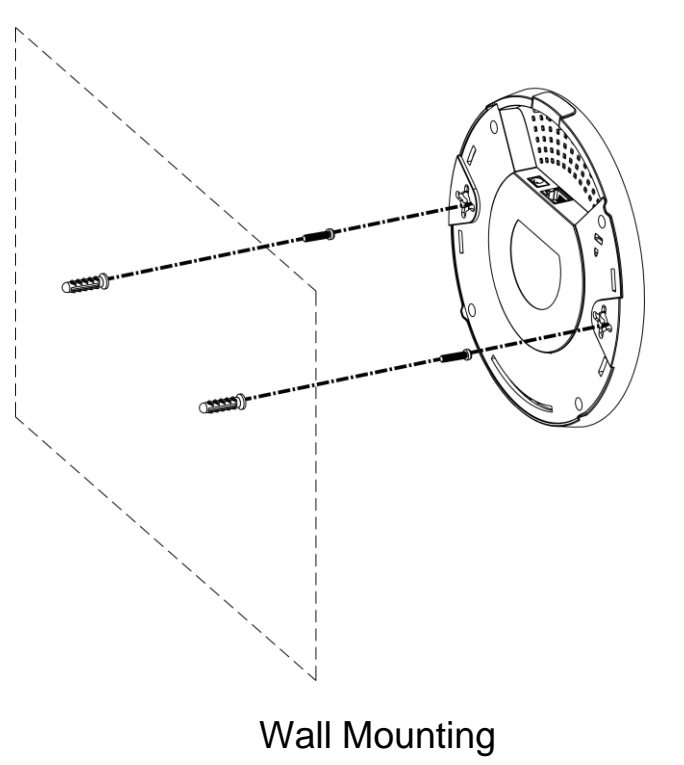

### <span id="page-11-0"></span>4. Connection and Configuration

### <span id="page-11-1"></span>4.1 Connecting Cables to the VigorAP

⚫ If required, remove the protective cap of VigorAP to create extra space for the cables to pass through.

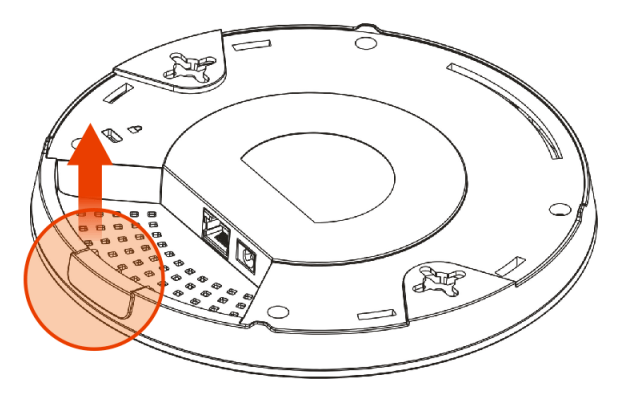

⚫ Connect VigorAP to Vigor router (via LAN port) with Ethernet cable.

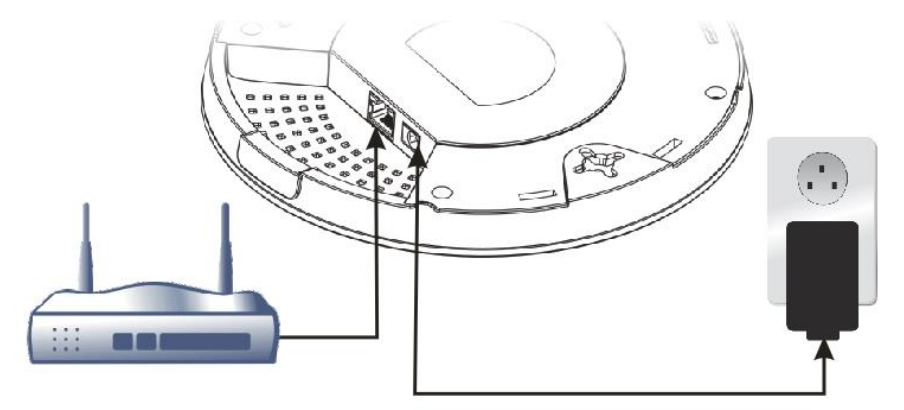

**Vigor Router** 

⚫ Connect the VigorAP to PoE switch/injector (via LAN port) with Ethernet cable. If using a PoE switch, do not connect the power adapter, the VigorAP will be powered through Power over Ethernet.

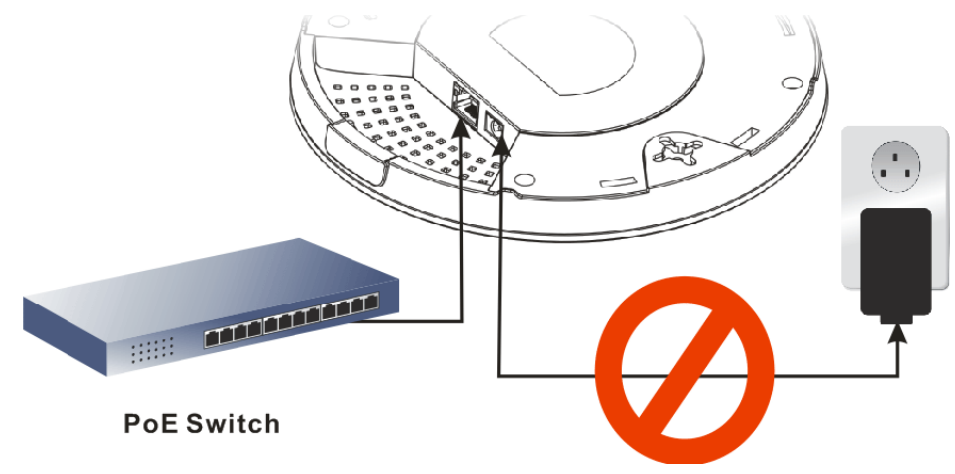

#### <span id="page-12-0"></span>4.2 Connect to a Vigor Router using AP Management

Your VigorAP can be used with Vigor routers which support AP management such as the Vigor2862 or Vigor2926 series. AP Management enables you to monitor and manage multiple DrayTek APs from a single interface.

1. Connect one end of the power adapter to power port of VigorAP, and the other side into a wall outlet.

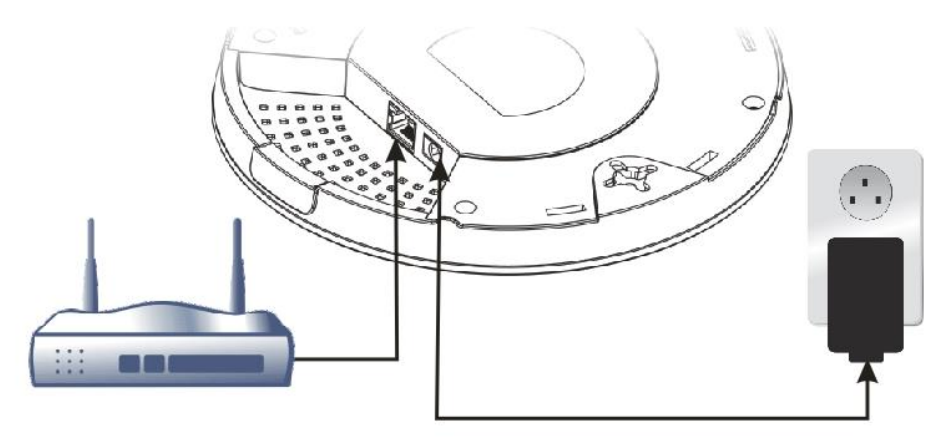

**Vigor Router** 

2. Access the web interface of your Vigor router. Using the Vigor 2862 as an example, go to **[Central Management] > [AP] > [Status]**. This lists the VigorAP access points detected by the router's Central AP Management:

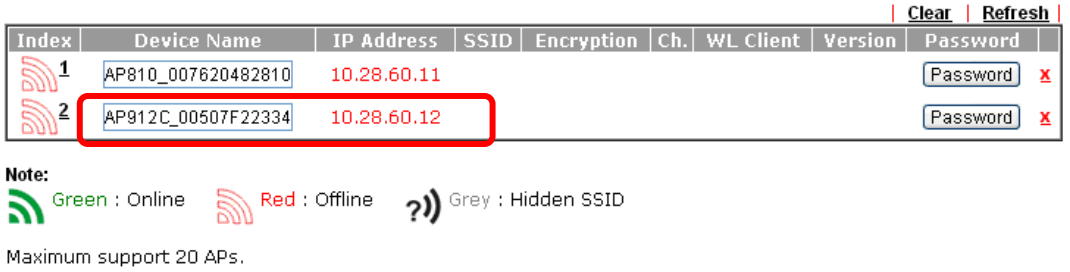

When AP Devices connect via another intermediate router or switch, please check/unblock the following ports<br>UDP:67,68,4944 and TCP:80 of the router/switch, thus AP status can be retrieved.

- 3. Locate VigorAP 912C. Click the IP address assigned by Vigor router to access into web user interface of VigorAP 912C.
- 4. After typing username and password (admin/admin), the main screen will be displayed.

### <span id="page-13-0"></span>4.3 Initial Configuration

This section details how to set up the VigorAP to operate as part of your wireless network.

#### <span id="page-13-1"></span>**4.3.1 Connected as a Mesh Node (in Mesh Network)**

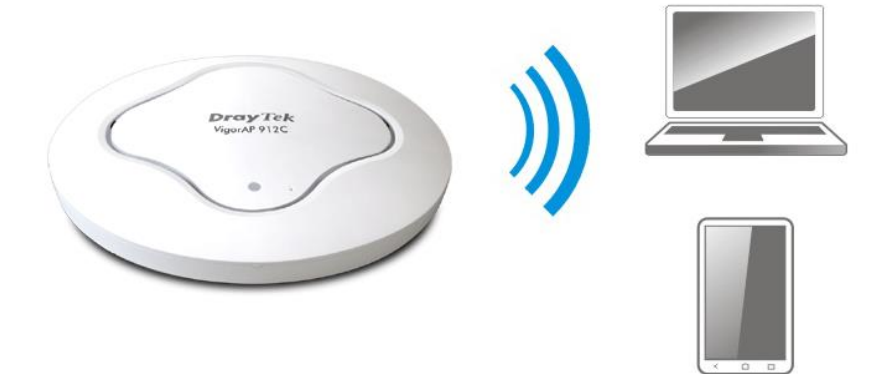

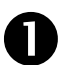

**Install the VigorAP on to the ceiling.** 

As a mesh node, settings related to VigorAP 912C must be configured by a remote Mesh Root (e.g., VigorAP 903) within the mesh network:

#### **Method 1 - Mesh Root AP's Web Interface:**

Access the web interface of the Mesh Root AP.

new Mesh Node.

Go to **[Mesh] > [General Setup]** and click the **Search** button to discover the new AP and add it as a

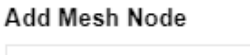

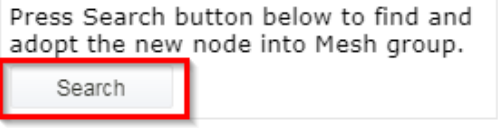

#### **Method 2 - DrayTek Wireless app:**

Connect to the Mesh Root with the DrayTek Wireless app.

Press the **Add Nodes** button to begin the discovery process.

Select the new VigorAP to add it as a new Mesh Node.

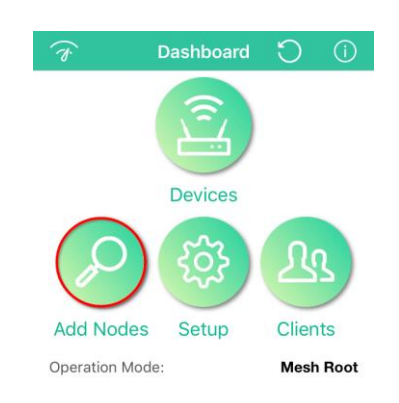

#### <span id="page-14-0"></span>**4.3.2 Connected as an Access Point**

As an access point, the VigorAP 912C needs to be connected to a router and configured in AP (Access Point) / Range Extender mode.

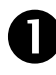

Install the VigorAP on to the ceiling.

Use a twisted-pair cable with RJ-45 plugs at both ends, and plug into Ethernet device (e.g., Vigor router) and Ethernet port of VigorAP.

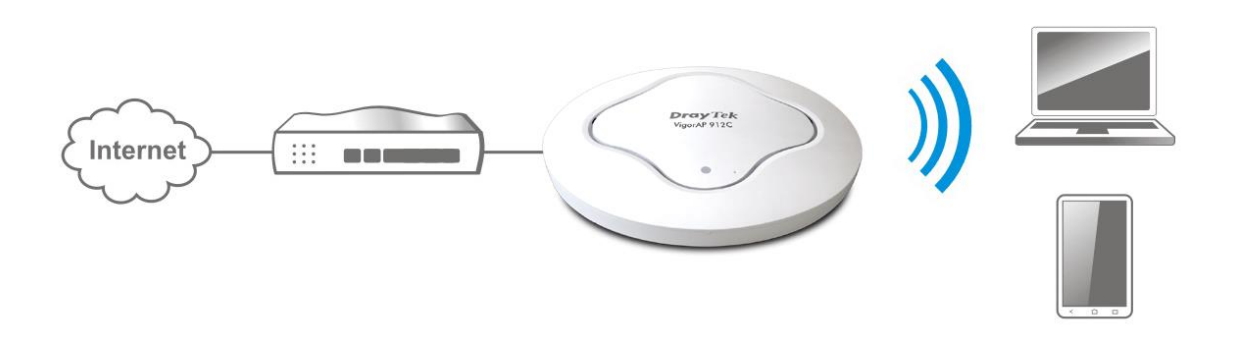

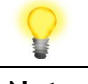

Note If the VigorAP is connected to a router's network, connect your PC to that network and ensure your PC's IP address is assigned dynamically.

> If connected directly to the VigorAP with no other network, configure your PC with an IP address in the 192.168.1.x range.

- ⚫ If there is no DHCP server on the network, the VigorAP 912C will have an IP address of 192.168.1.2.
- ⚫ If there is DHCP available on the network, the VigorAP 912C will receive its IP address via the DHCP server.
- ⚫ Connect to the VigorAP's default wireless LAN SSID using the QR code, the web interface can then be accessed from http://vigorap.com.

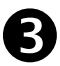

<span id="page-15-0"></span>There are **two methods** to configure the VigorAP 912C:

#### **Method 1 – Web Interface**

(a) First, open a web browser on your PC and type **https://192.168.1.2.**  A pop-up window will open to ask for username and password.

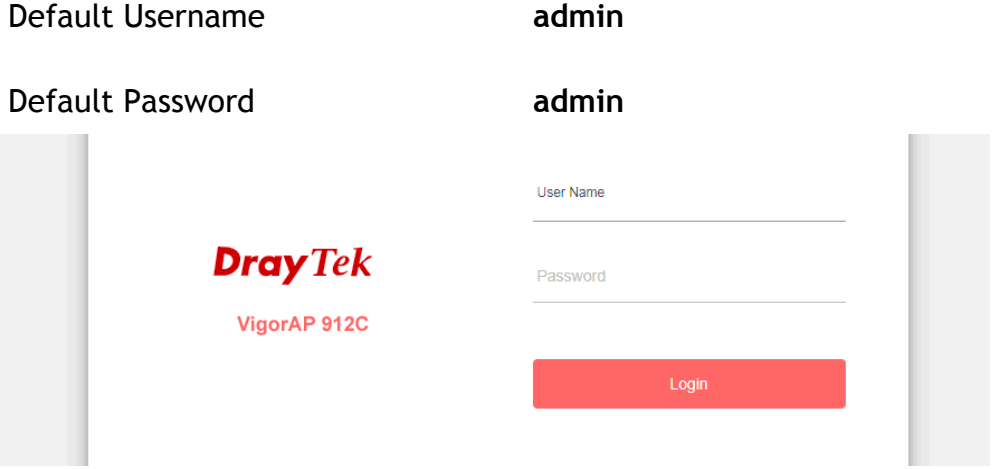

(b) After clicking **Login,** the **Quick Start Wizard** assists with initial configuration:

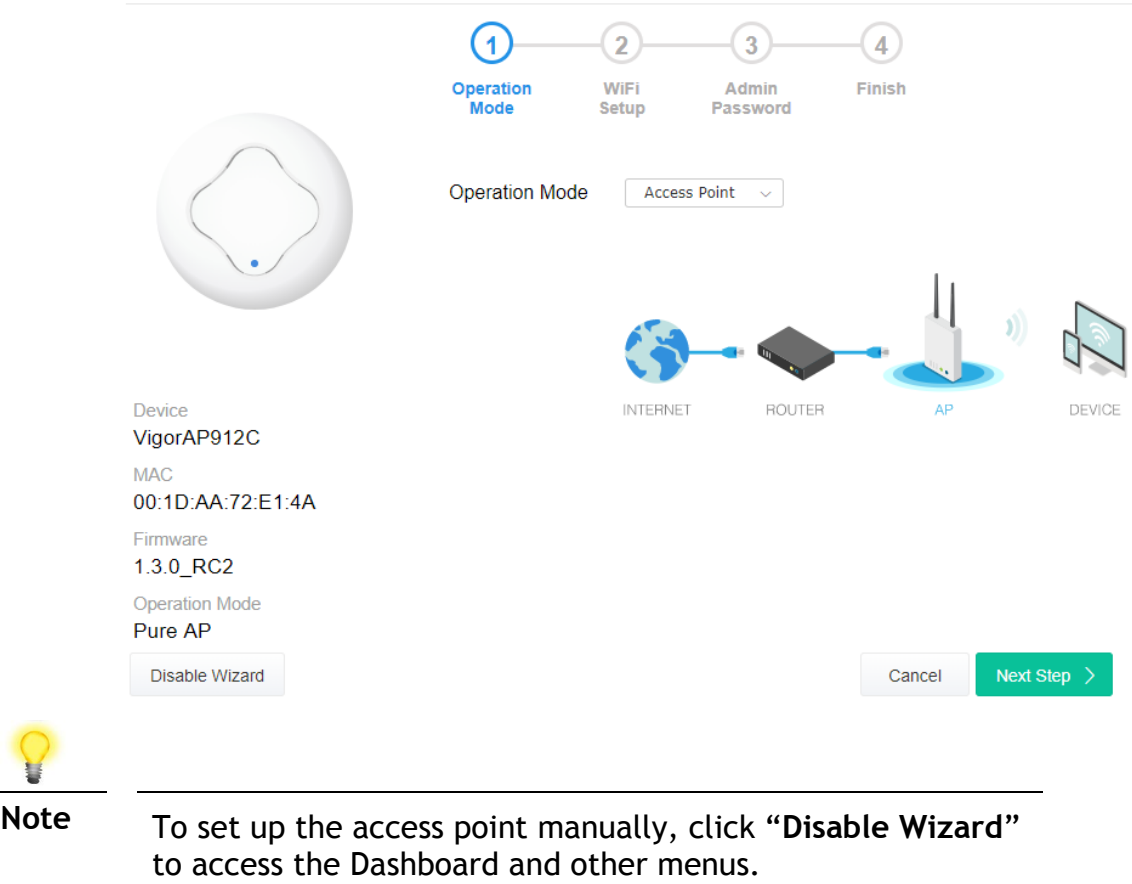

(c) Select an operation mode (Access Point, Mesh Root, Mesh Node or Range Extender) and click **Next Step**.

This guide demonstrates the setup of **Access Point** (AP) mode:

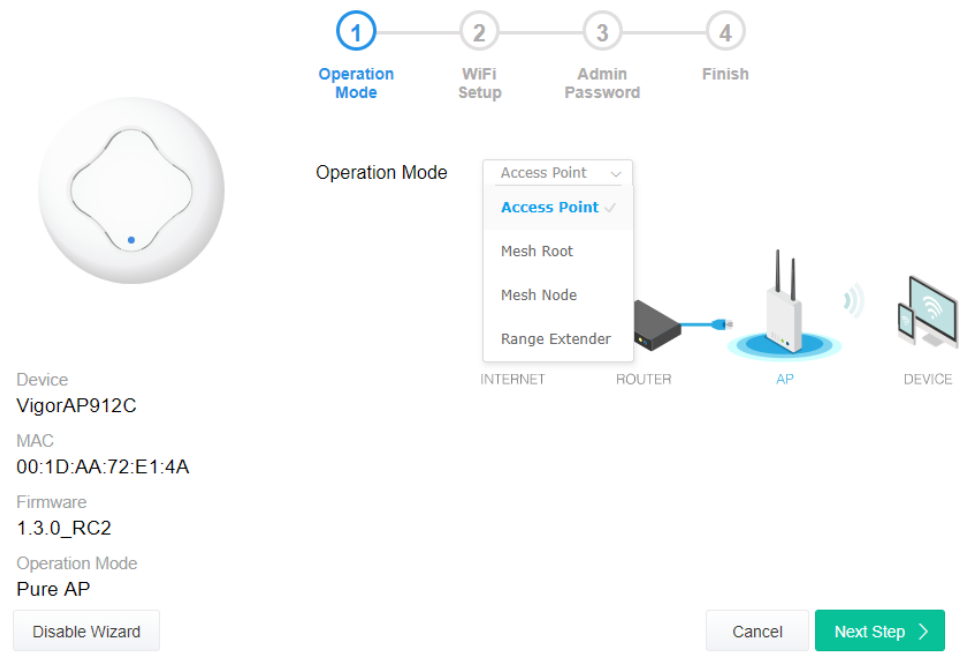

(d) Configure the VigorAP's wireless network name and security settings (for both 2.4GHz and 5GHz).

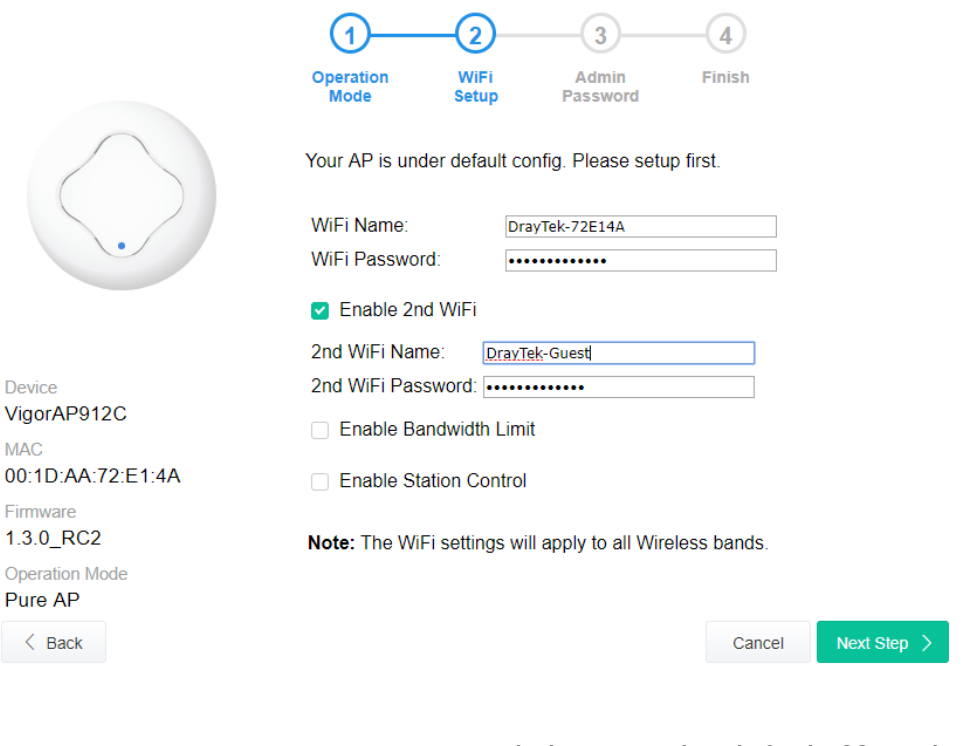

**WiFi Name** We recommend changing the default SSID (the wireless network name which is visible to users) to represent your network.

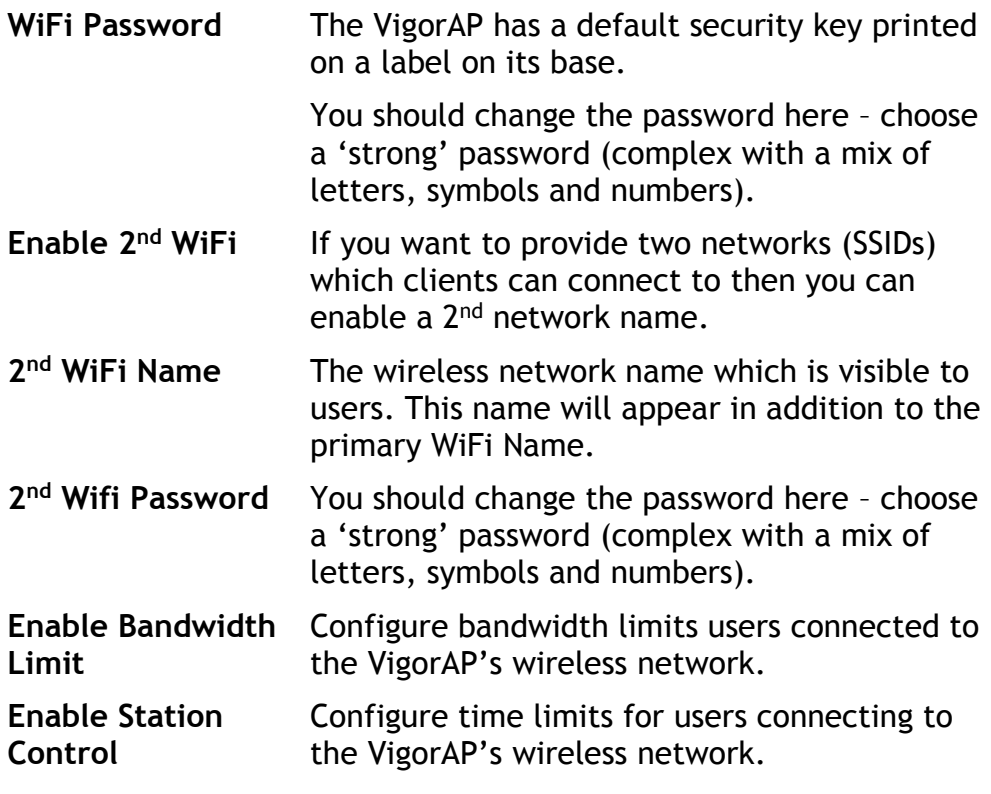

Then click **Next Step**.

(e) Now change the management password for the VigorAP and click **Next Step**. This secures the VigorAP from unwanted configuration changes.

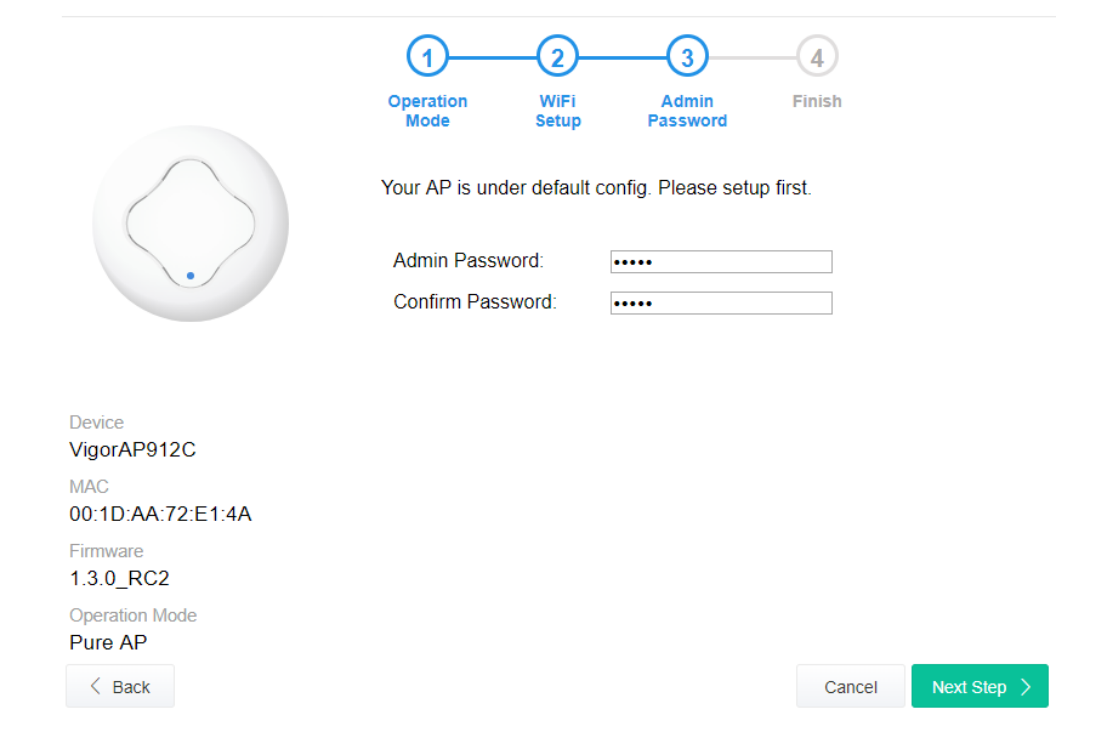

(f) Now, a summary of settings configuration will be shown on screen. Click **Finish.** The VigorAP will restart with the details specified in the **Quick Start Wizard**.

The VigorAP will be ready for use once it has restarted.

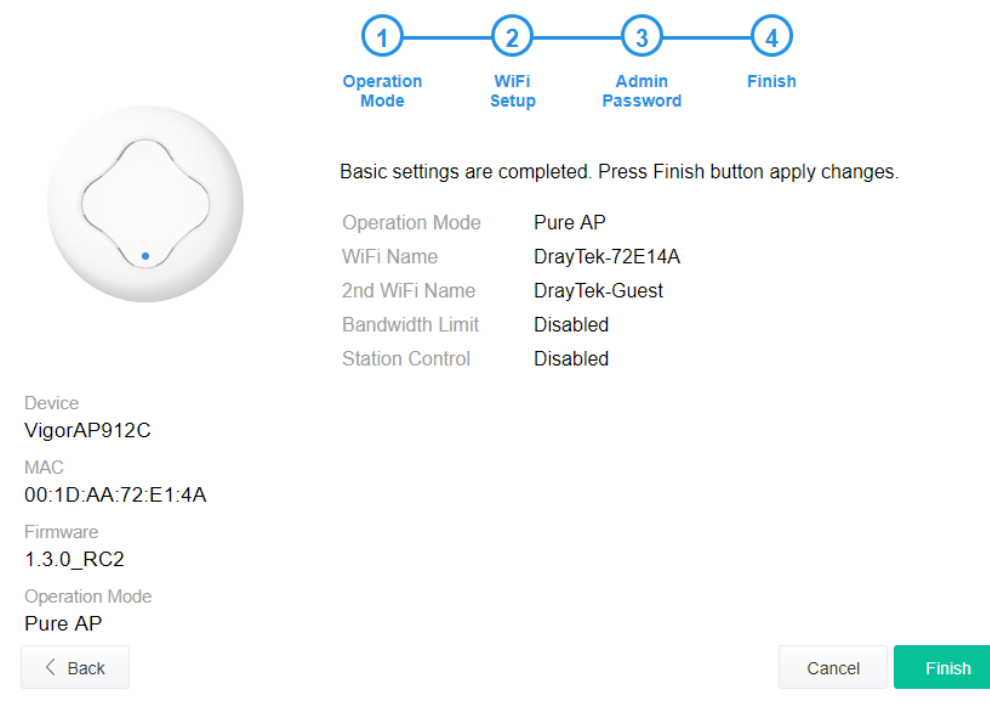

#### <span id="page-19-0"></span>**Method 2 – DrayTek Wireless app**

(a) Use a mobile phone to scan the QR code named with **DrayTek Wireless App** to download DrayTek Wireless APP.

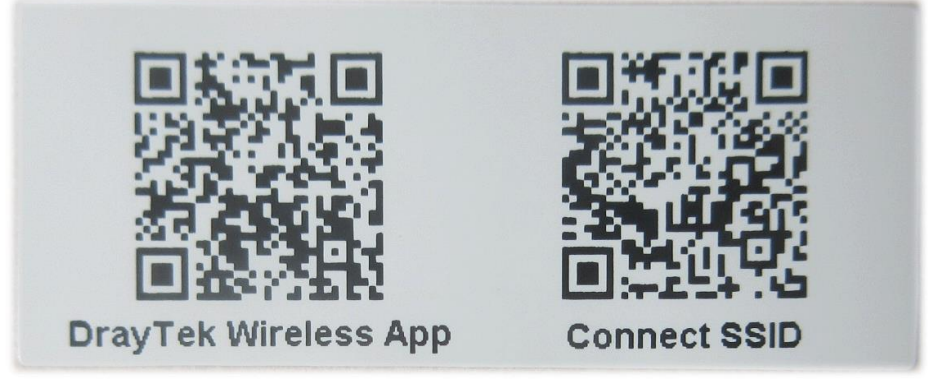

- (b) After downloading, run the APP.
- (c) Click Quick Start Wizard. Next, scan the QR code named with **Connect SSID**. Later, click **Connect** to access into the APP user interface of VigorAP 912C to set the device in **AP** or **Range Extender** mode.

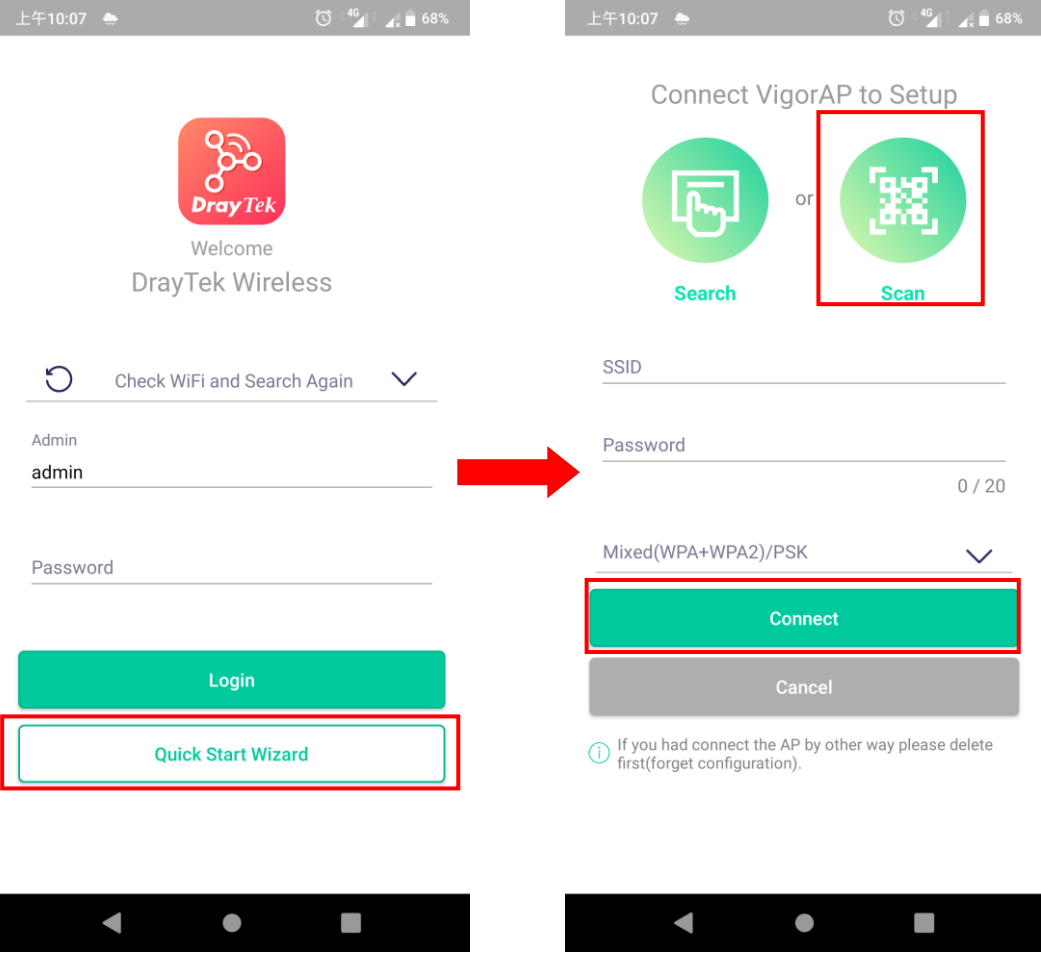

### <span id="page-20-0"></span>Keep up to date with our mailing list

Now that you have your DrayTek product, you should keep up to date with product updates (firmware), security advisories and other product news, advice or special offers. Users in the UK/Ireland can subscribe to our mailing list. For details and to subscribe, please visit **www.draytek.co.uk/list**. In other countries or regions, please contact your local distributor/supplier for local options.

Wireless Access Points provide convenience and flexibility, but you should always take security seriously. You can learn more about improving your wireless and network security in our special guide, available from **www.draytek.co.uk/best**

### <span id="page-20-1"></span>Firmware Updates

Firmware updates for your product ensure that you have the latest set of features, security updates and improvements for your product. Users in the UK/Ireland can download these from **www.draytek.co.uk/support**

### <span id="page-20-2"></span>Getting Help & Support

If you need help with using your DrayTek product, please contact your dealer for further assistance. For support in the UK/Ireland, you can also visit the support section on [www.draytek.co.uk.](http://www.draytek.co.uk/) From there you can view the knowledgebase or contact our support department for assistance with any eligible product.

If you are **outside** of the UK/Ireland and need assistance, please contact your own local supplier, email to support@draytek.com or visit www.draytek.com/support

For warranty service, in the first instance, please contact the support services, as listed above, for help in diagnosing or eliminating the problem or issue. The support department can arrange repair or service if then deemed necessary.

The standard Vigor AP-912C warranty is 'Return to base' (RTB) unless you have VigorCare which provides enhanced services (see www.draytek.co.uk/vigorcare).

You should keep your proof of purchase (original invoice) safely in case warranty or other service is ever required.

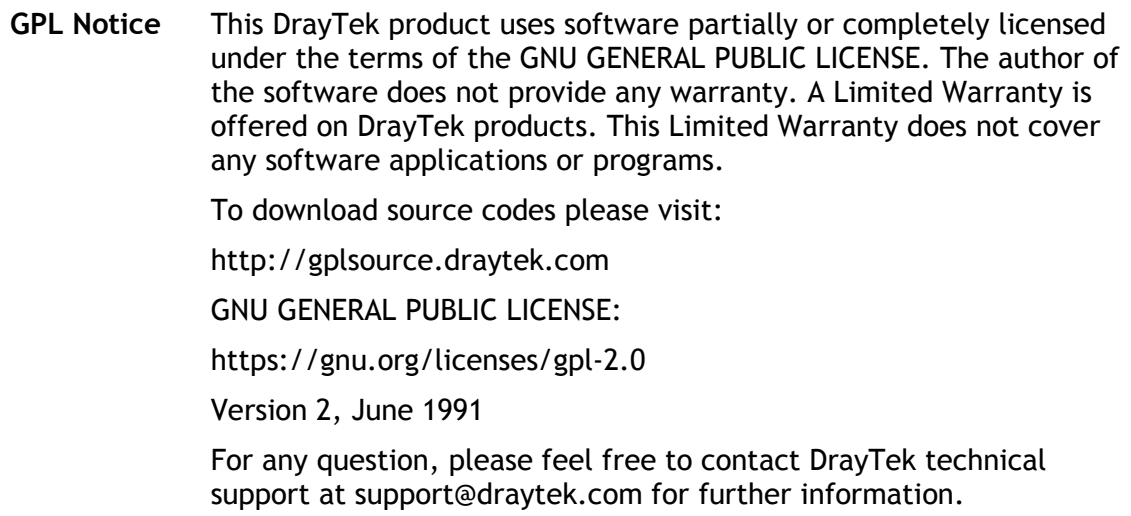